### **UỶ BAN NHÂN DÂN XÃ HOÀI MỸ**

Số: /UBND-VP

V/v hướng dẫn đăng ký tài khoản và sử dụng dịch vụ công trực tuyến mức độ 3, mức độ 4

Kính gửi:

- Cơ quan, đơn vị trên địa bàn xã; - 11 thôn trưởng.

Căn cứ Kế hoạch số 44/KH-UBND ngày 05 tháng 4 năm 2022 của UBND thị xã về việc thực hiện đẩy mạnh sử dụng dịch vụ công trực tuyến mức độ 3, mức độ 4 trên địa bàn thị xã Hoài Nhơn năm 2022.

Thực hiện Công văn số 93/VHTT ngày ngày 18/4/2022 về việc hướng dẫn đăng ký tài khoản và sử dụng dịch vụ công trực tuyến mức độ 3, mức độ 4.

UBND xã Hoài Mỹ gửi kèm Hướng dẫn đăng ký tài khoản và sử dụng dịch vụ công trực tuyến mức độ 3, mức độ 4*.*

Đề nghị các cơ quan, đơn vị, Mặt trận, các đoàn thể và các trưởng thôn quan tâm phối hợp thực hiện./.

### *Nơi nhận:*

#### - Như trên;  $- TT$  Đảng uỷ ( $b/c$ );

- CT, PCT;
- Mặt trận, các đoàn thể;
- Lưu: VP.

**Nguyễn Lê Anh Tuấn**

**CHỦ TỊCH**

### **CỘNG HÒA XÃ HỘI CHỦ NGHĨA VIỆT NAM Độc lập - Tự do - Hạnh phúc**

*Hoài Mỹ, ngày tháng 4 năm 2022*

## **HƯỚNG DẪN ĐĂNG KÝ TÀI KHOẢN VÀ SỬ DỤNG DỊCH VỤ CÔNG TRỰC TUYẾN MỨC ĐỘ 3, MỨC ĐỘ 4**

## **I.Đăng ký tài khoản**

Bước 1: Mở trình duyệt web: Chrome, Cốc Cốc, Mozilla FireFox, IE,...Truy cập vào trang thông tin điện tử: [www.dichvucong.binhdinh.gov.vn](http://www.dichvucong.binhdinh.gov.vn/)

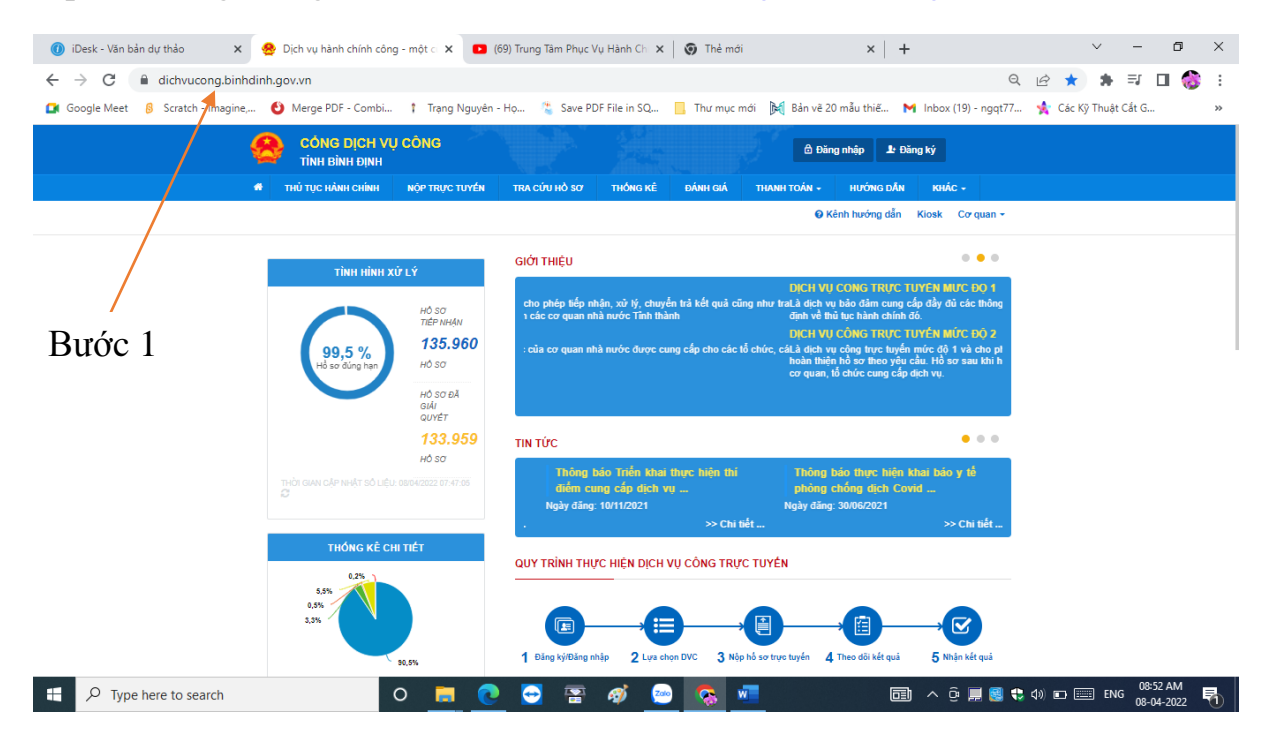

Bước 2: Nhấn chọn "Đăng ký"

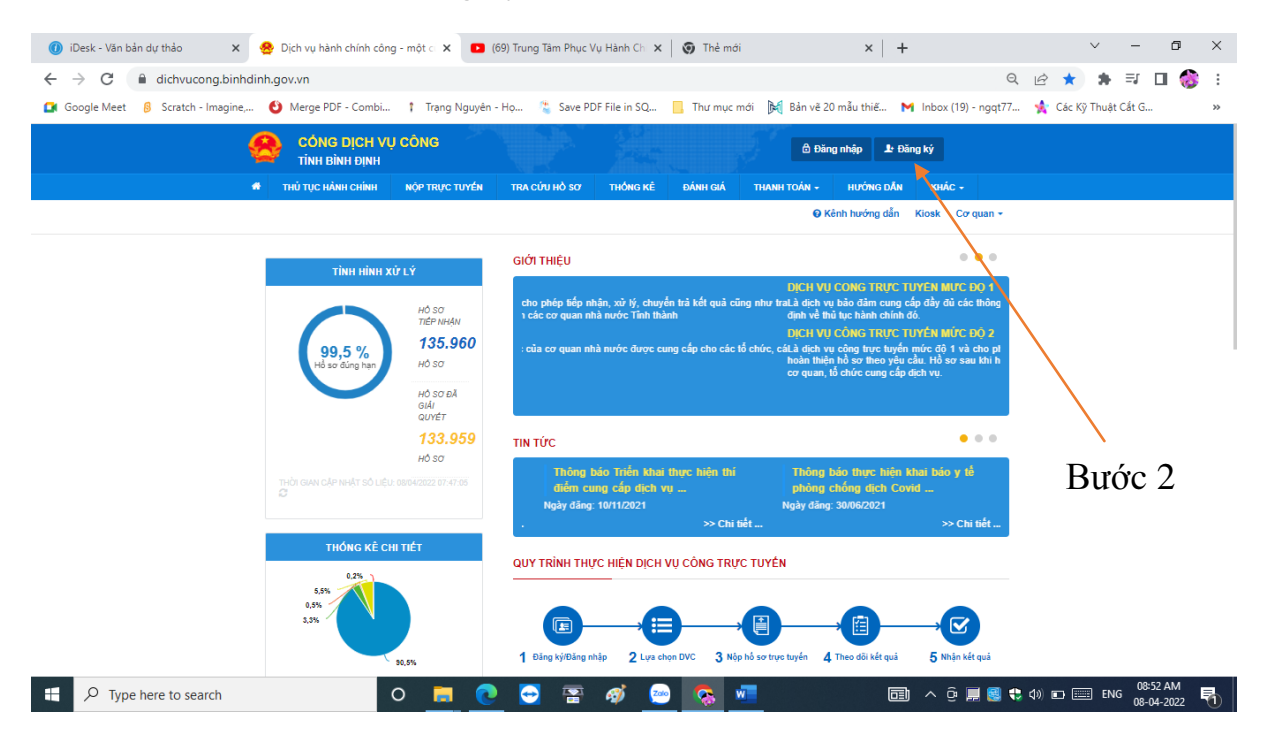

Bước 3: Nhấn chọn "Công dân" và "Thuê bao di động"

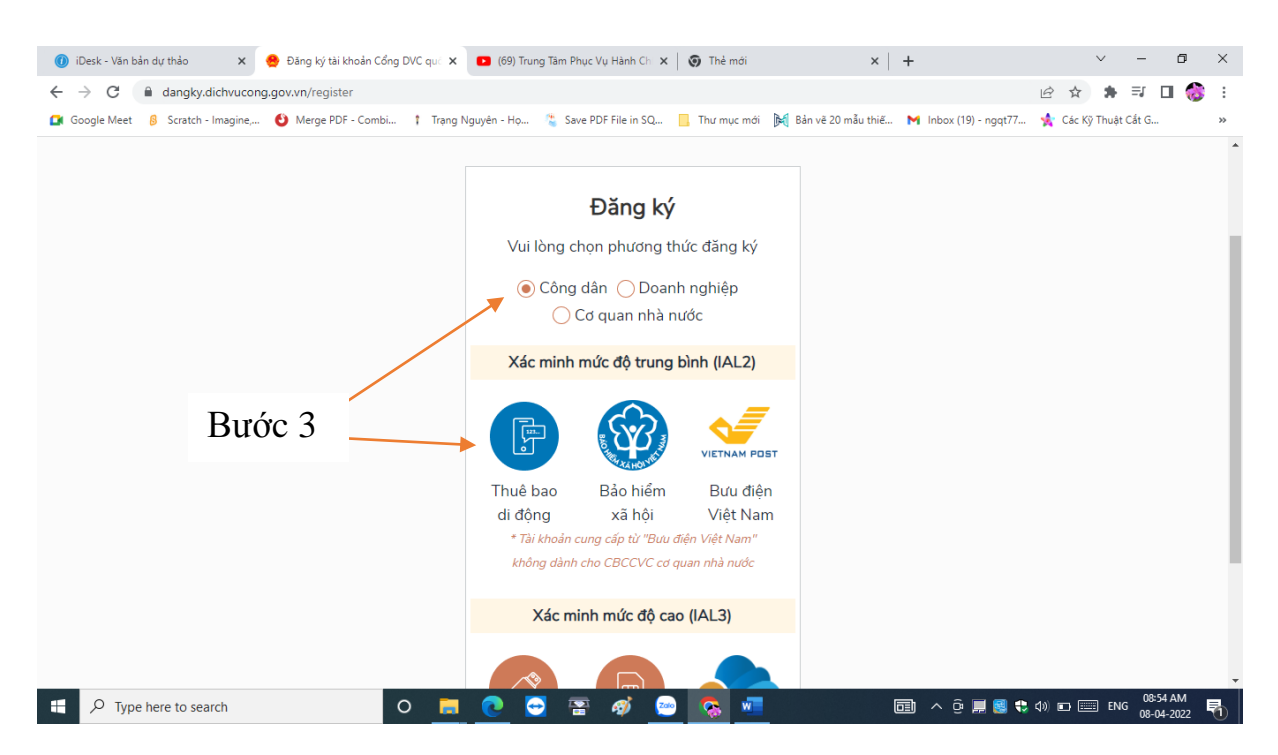

Bước 4: Điền đầy đủ thông tin đăng ký. Các trường dấu (\*) là bắt buộc. Nhấn chọn "Đăng ký"

- Thông tin đăng ký phải khớp với thông tin đã đăng ký số điện thoại di dộng

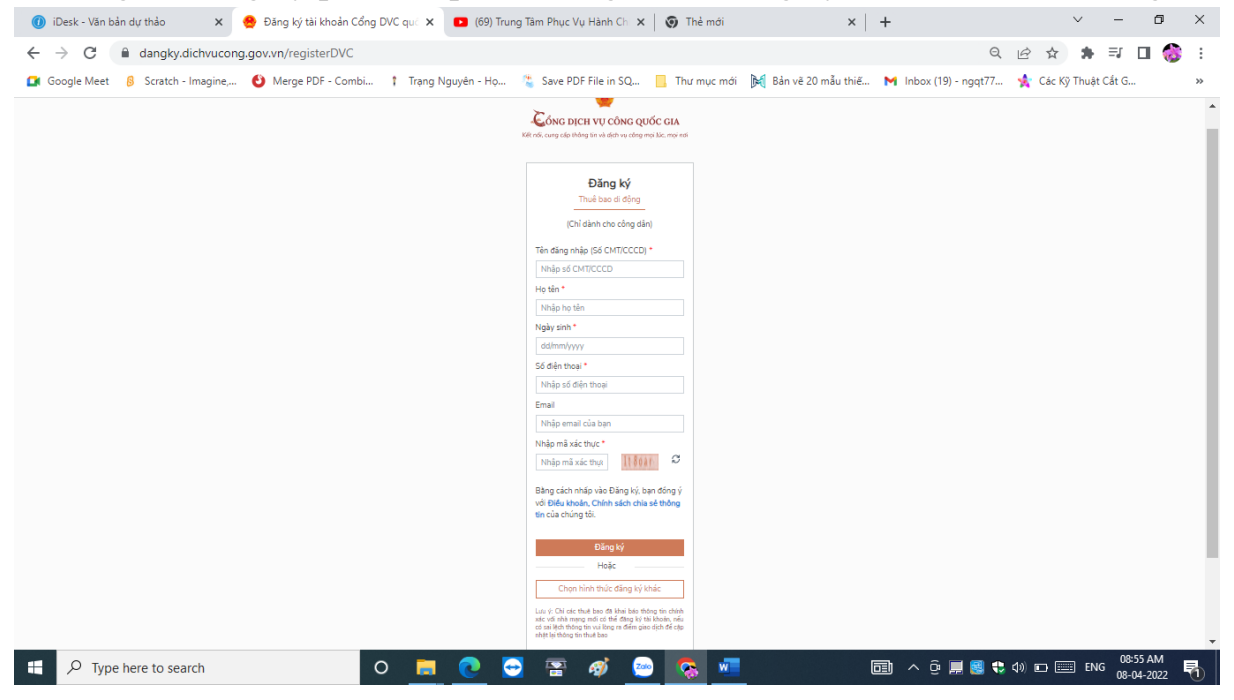

Bước 5: Điền thông tin mã OTP gửi về số điện thoại được đăng ký. Nhấn chọn "Xác nhận".

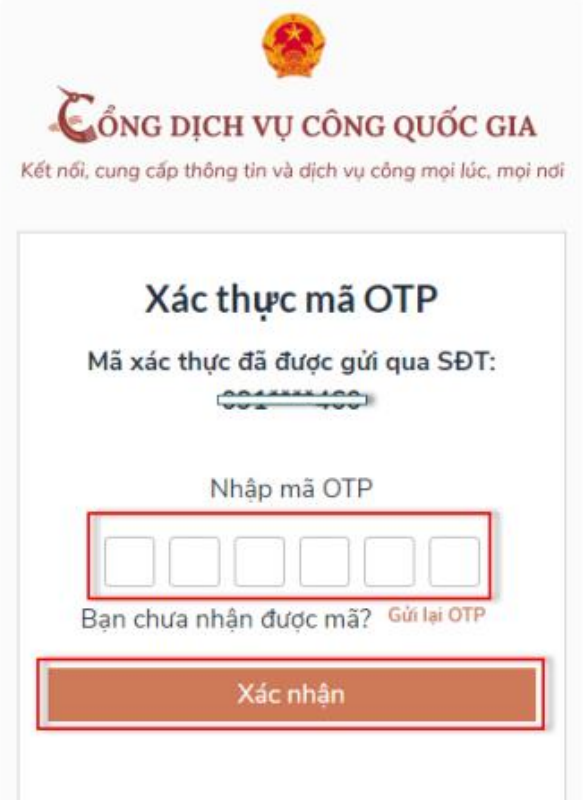

Bước 6: Đăng ký mật khẩu sử dụng

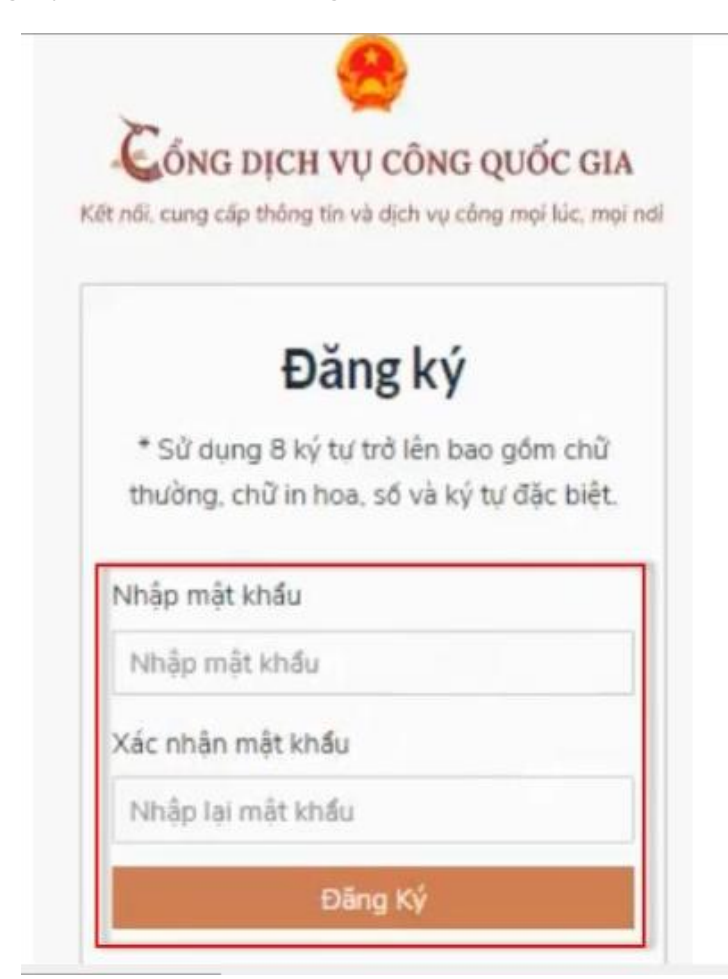

Bước 7: Xác nhận đăng ký thành công. Công dân có thể bắt đầu sử dụng tài khoản đã đăng ký.

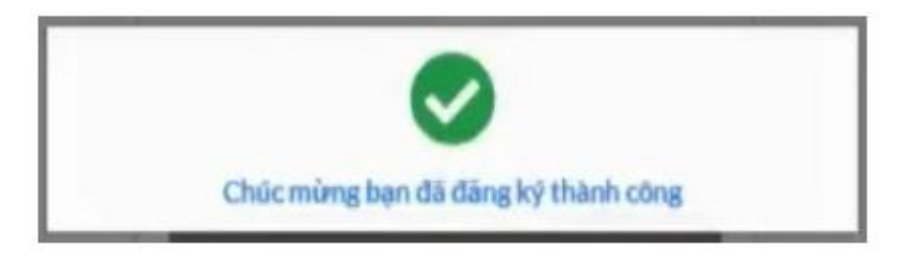

# **II. Đăng nhập và nộp hồ sơ trực tuyến**

Bước 1: Mở trình duyệt web: Chrome, Cốc Cốc, Mozilla FireFox, IE,...Truy cập vào trang thông tin điện tử: [www.dichvucong.binhdinh.gov.vn](http://www.dichvucong.binhdinh.gov.vn/)

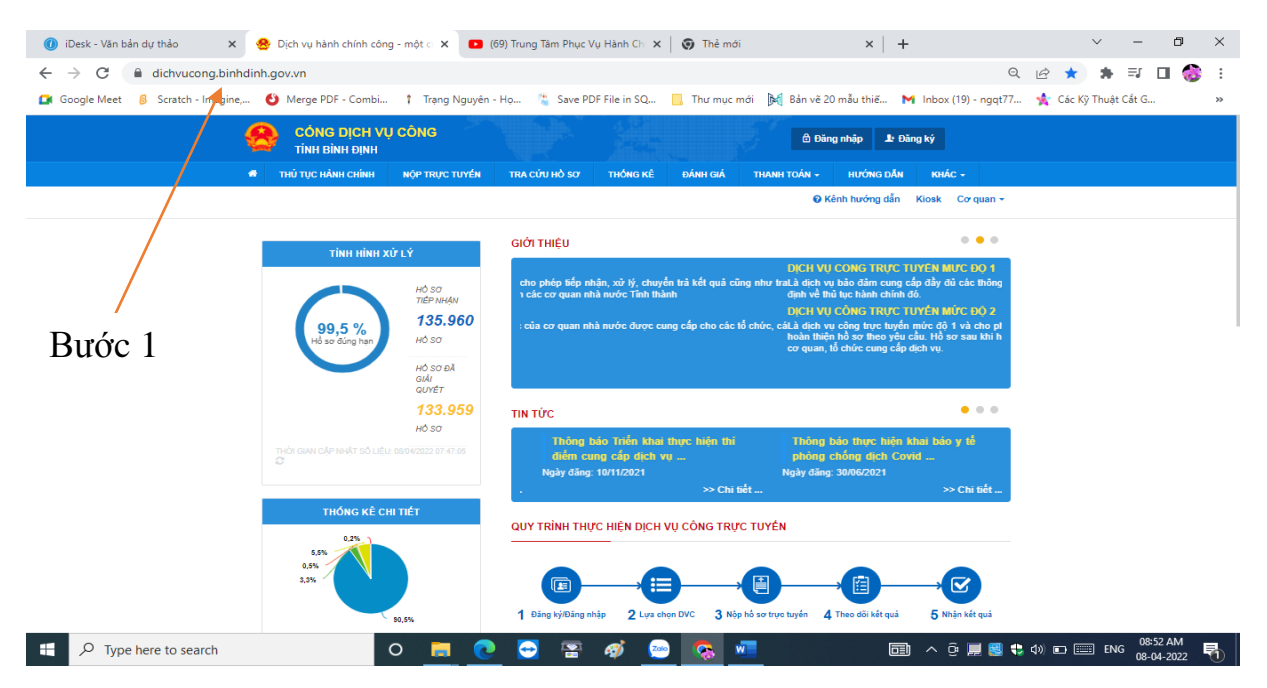

Bước 2: Nhấn chọn "Đăng nhập"

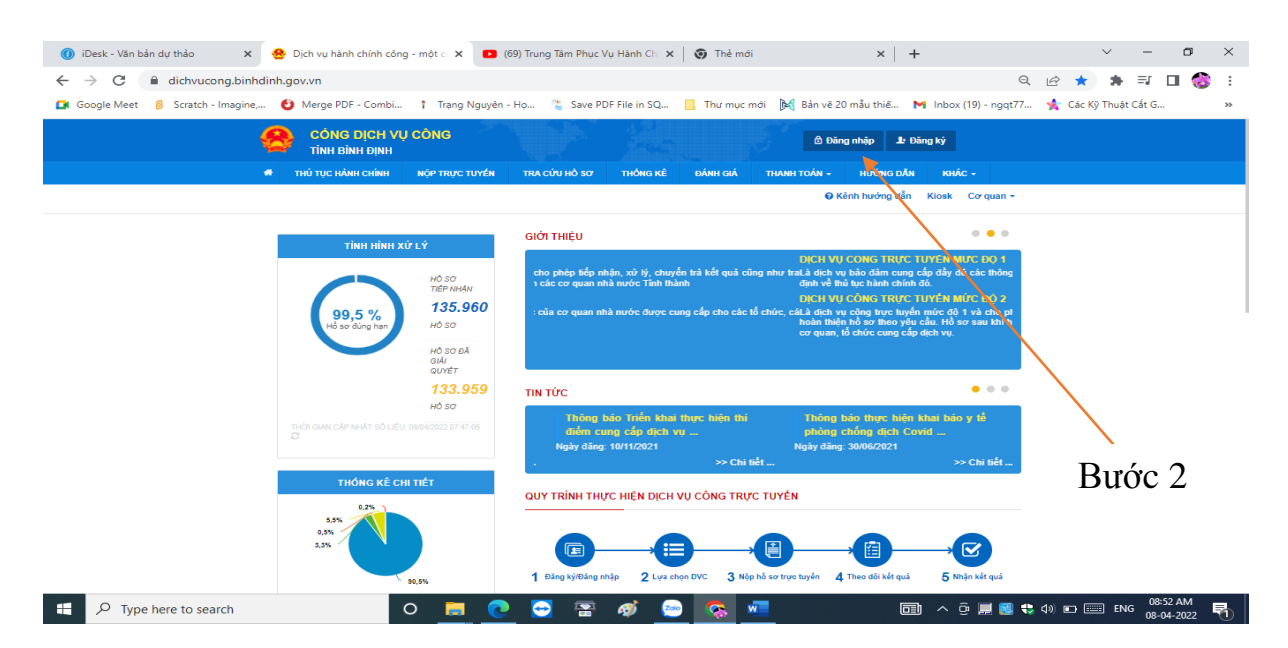

Bước 3: Nhấn chọn "Tài khoản cấp bởi Cổng dịch vụ công quốc gia"

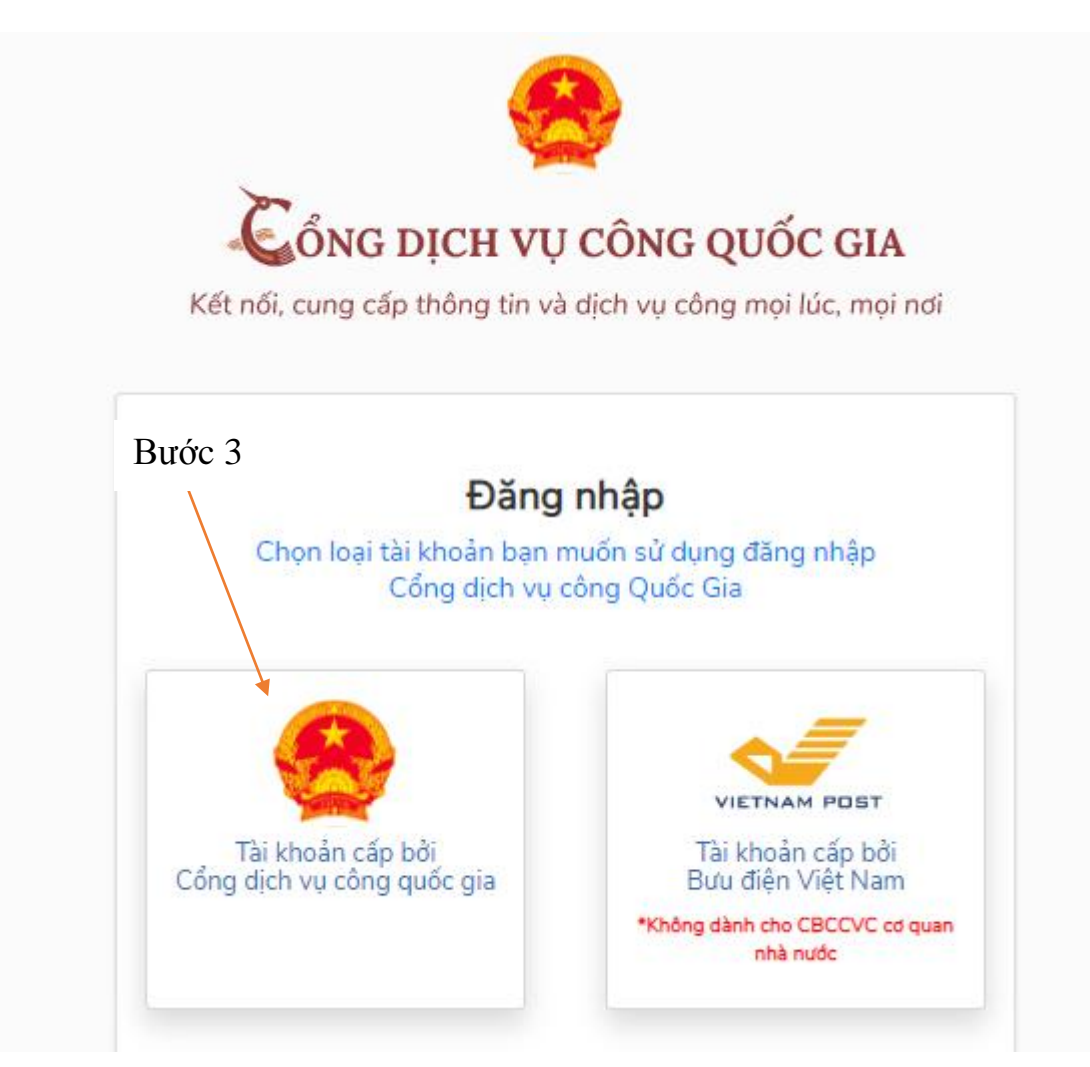

Bước 4: Điền đầy đủ thông tin vào các mục. Nhấn chọn "Đăng nhập"

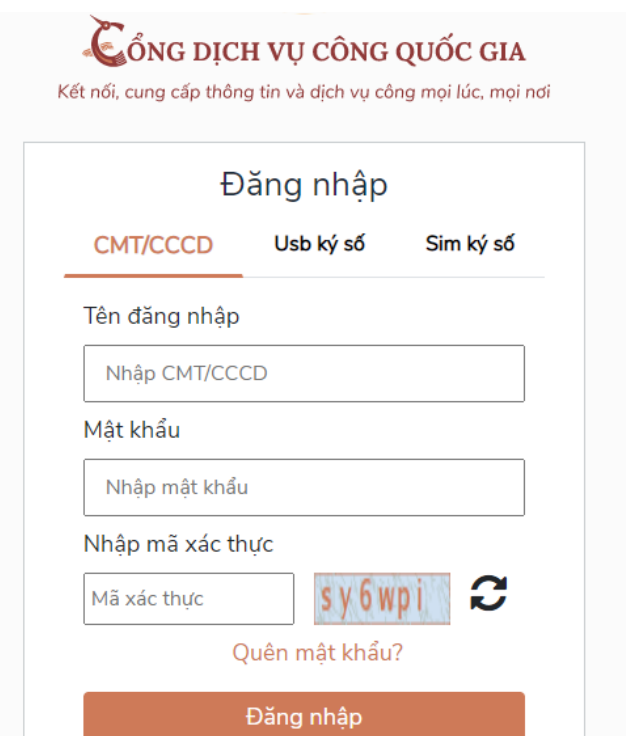

Bước 5: Điền mã xác thực đã gửi qua số điện thoại. Nhấn chọn "Xác nhận"

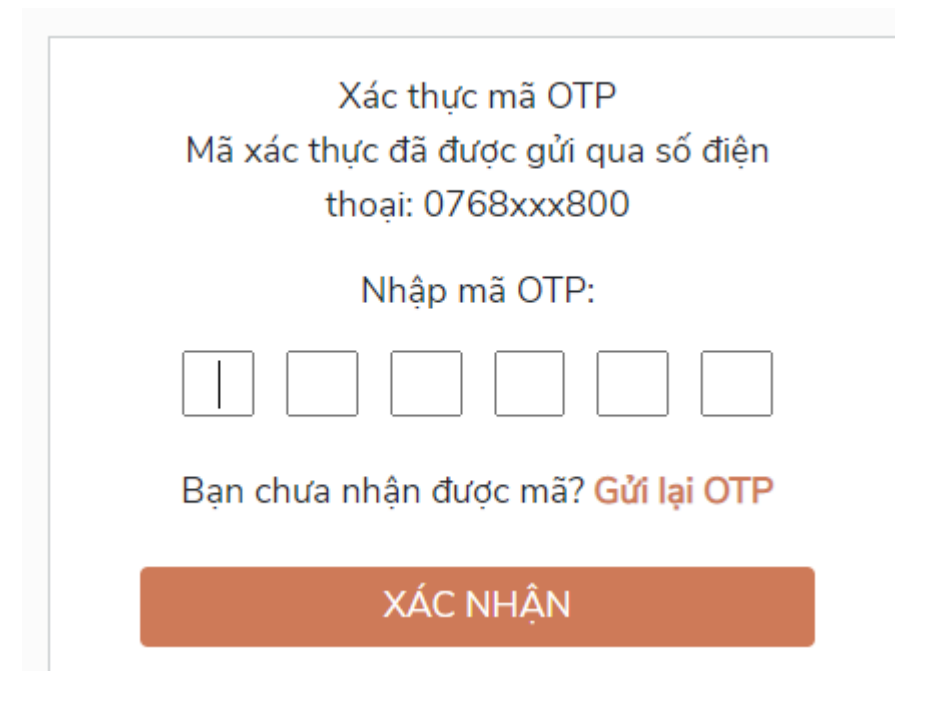

Bước 6**:** Chọn **"**Nộp trực tuyến"

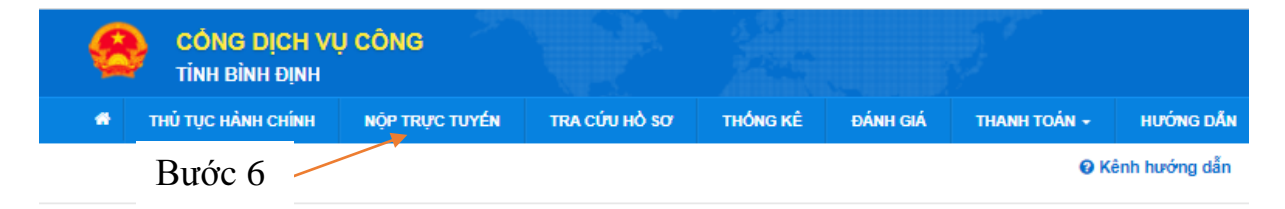

Bước 7: Chọn bộ thủ tục hành chính cần thực hiện (*Bộ thủ tục hành chính cấp Tỉnh hoặc Bộ thủ tục hành chính cấp Huyện hoặc Bộ thủ tục hành chính cấp Xã*)

| CO QUAN THƯC HIỀN                                                                                                    |                       | Nhập Mã thủ tục hoặc Tên thủ tục để tra cứu |                                                     |                              |                                                                                |                                                                       |                                                                                                    |                                    |                                                                                            |                                     |  |
|----------------------------------------------------------------------------------------------------|-----------------------|---------------------------------------------|-----------------------------------------------------|------------------------------|--------------------------------------------------------------------------------|-----------------------------------------------------------------------|----------------------------------------------------------------------------------------------------|------------------------------------|--------------------------------------------------------------------------------------------|-------------------------------------|--|
| $\boxplus$ . Bộ thủ tục hành chính cấp Tinh<br>⊕- Bộ thủ tục hành chính cấp Huyện<br>⊕. Bộ thủ tục hành chính cấp Xã                                                                                                    |                       | Tìm kiếm nâng cao                           |                                                     |                              |                                                                                |                                                                       |                                                                                                    |                                    |                                                                                            |                                     |  |
|                                                                                                    |                       |                                             |                                                     |                              |                                                                                |                                                                       |                                                                                                    |                                    |                                                                                            |                                     |  |
|                                                                                                    | Tìm thấy 1274 thủ tục |                                             |                                                     |                              |                                                                                |                                                                       |                                                                                                    |                                    |                                                                                            |                                     |  |
|                                                                                                    |                       |                                             | STT Mã DVC TT                                       | Mức đô DVC                   |                                                                                | Tên thủ tục hành<br>chính                                             |                                                                                                    | Co quan                            | Lînh<br><b>VUIC</b>                                                                        |                                     |  |
| Bước 7                                                                                                    |                       | $04.00 - T$                                 | 1.003900.000.00.09.H08-                             | Múrc độ 4                    |                                                                                | Thủ tục báo cáo tổ<br>chức đai hồi nhiêm<br>kỳ, đại hội bất<br>thường |                                                                                                    | Sở Nội Vu tỉnh<br><b>Bình Đinh</b> | Quản<br>Ιý<br>nhà<br>nước<br>vê<br>hôi,<br>quỹ<br>xã<br>hôi.<br>Τô<br>chức<br>phi<br>chính | Nốp hồ sơ<br>Xem chi tiết           |  |
| 250 Top 5 phần mềm xem ảnh trên VI X   ◎ Cách đánh số trang bỏ trang đầu X   ◎ iDesk - Hồ sơ công việc<br>C<br>dichvucong.binhdinh.gov.vn/dichvucong/tiepnhanonline                                                                                                    |                       |                                             |                                                     | $\times$                     | Thủ tục nộp hồ sơ                                                              | $\times$                                                              | $\ddot{}$                                                                                                | $Q \quad \not\boxdot$              | ÷                                                                                          | $\sim$<br>Đã tạm dừng<br>$\Box$ (a) |  |
| CA Google Meet 8 Scratch - Imagine, + Merge PDF - Combi 1 Trang Nguyên - Ho . "* Save PDF File in SQ . Thư mục mới Bố Bản về 20 mẫu thiế M Inbox (19) - ngqt77<br>the Bothu tục hành chính cáp linh<br>Bộ thủ tục hành chính cấp Huyện<br>An toàn thực phẩm và Dinh dưỡng<br>(1)<br>Lâm nghiêp (1)     |                       |                                             | Tìm kiếm nâng cao                                   |                              |                                                                                |                                                                       |                                                                                                    |                                    |                                                                                            | Các Kỹ Thuật Cắt G                  |  |
| Quy hoạch xây dụng (1)                                                                                                    |                       |                                             | Tìm thấy 1274 thủ tục                               |                              | Tên thủ tục hành                                                               |                                                                       | Lĩnh                                                                                                    |                                    |                                                                                            |                                     |  |
| Quản lý công sản (1)<br>Thuế $(1)$<br>Tài nguyên nước (1)<br>Việc làm (1)<br>Đăng ký biện pháp bảo đảm (1)<br>Chúng thực (2)<br>Hệ thống văn bằng, chúng chỉ (2)<br>Lao động (2)<br>Nông nghiệp và Phát triển nông<br>thần $(2)$<br>Tiền lương (2)                                                     |                       | $\mathbf{1}$                                | STT Mã DVC TT<br>1.003900.000.00.09.H08-<br>04.00-T | Múc độ DVC<br><b>MOC 004</b> | chinh<br>Thủ tục báo cáo tổ<br>chức đại hội nhiệm<br>kỳ, đại hội bất<br>thường | Co quan<br>Sở Nội Vu tỉnh<br><b>Binh Đinh</b>                         | vực<br>Quản<br>Iý<br>nhà<br>nuóc<br>về<br>hôi,<br>quỹ<br>xã<br>hội,<br>Тô<br>chức<br>phi<br>chinh<br>phủ | Nộp hồ sơ<br>Xem chi tiết          |                                                                                            |                                     |  |
| Xuất bản, In và Phát hành (2)<br>Công chức, viên chức (3)<br>Giáo dục nghề nghiệp (3)<br>Giáo dục đào tạo thuộc hệ thống<br>giáo dục quốc dân và các cơ sở<br>khac(3)<br>Kinh doanh khí (3)<br>Kiểm định chất lượng giáo dục (3)<br>Quản lý chất lượng công trình xây<br>$d$ ung $(3)$<br>Thư viên (3) |                       | $\overline{2}$                              | 2.001688.000.00.09.H08-<br>04.00-T                  | <b>MOC 004</b>               | Thủ tục chia, tách:<br>sát nhập; hợp nhất<br>hôi                               | Sở Nội Vu tỉnh<br><b>Binh Định</b>                                    | Quản<br>Ń<br>nhà<br>nuóc<br>về<br>hội,<br>quỹ<br>xã<br>hôi<br>Τô<br>chức<br>phi<br>chính<br>phủ          | Nộp hồ sơ<br>Xem chi tiết          |                                                                                            |                                     |  |

Bước 8: Nhấn chọn "Nộp hồ sơ"

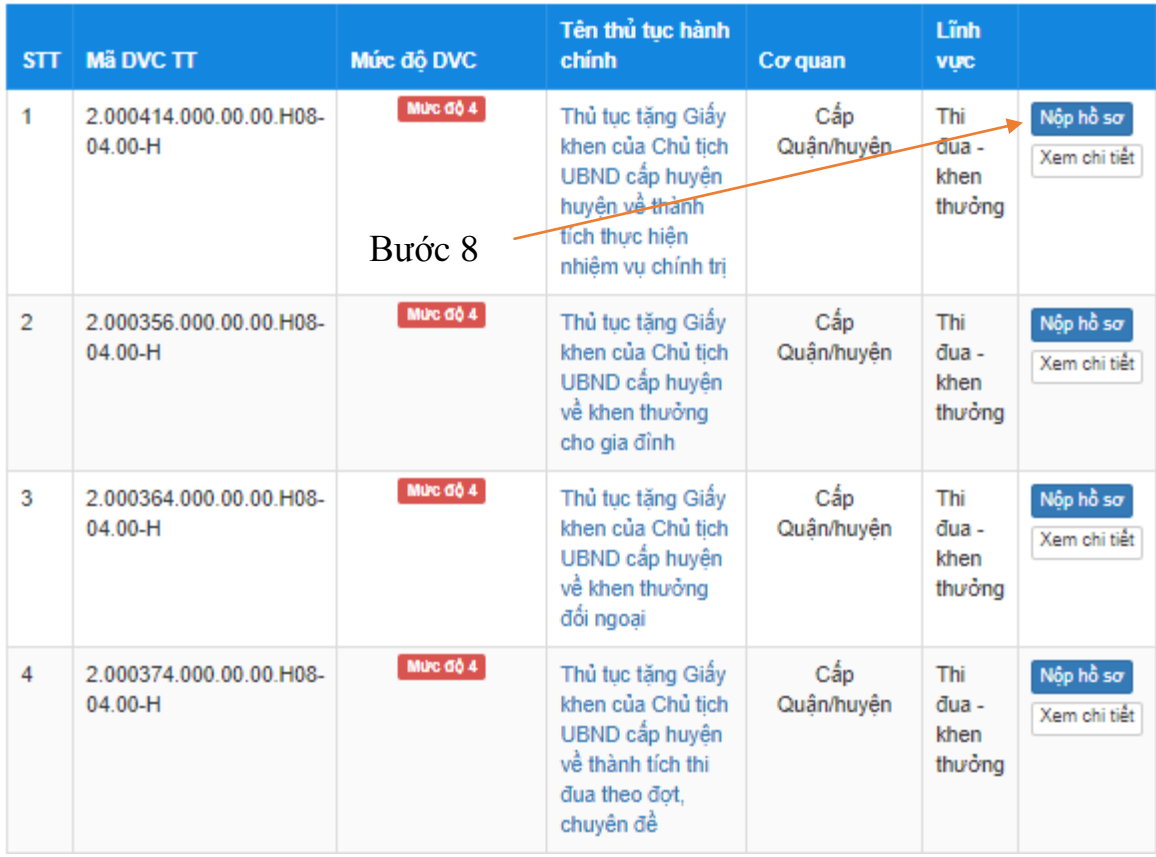

Bước 9: Nhấn chọn cơ quan giải quyết. Sau đó nhấn chọn "Đồng ý và tiếp tục"

#### QUY TRÌNH THỰC HIỂN DỊCH VU CÔNG TRỰC TUYỂN

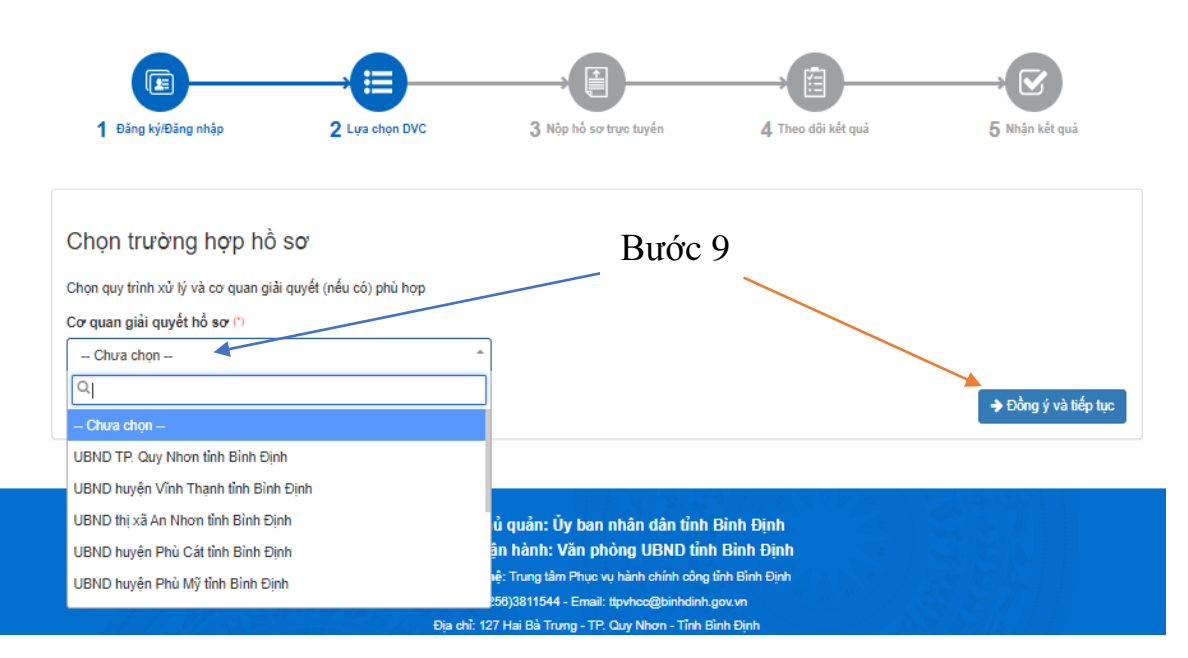

Bước 10: Điền đầy đủ thông tin người nộp hồ sơ. Sau đó nhấn chọn "Đồng ý và tiếp tục".

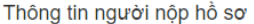

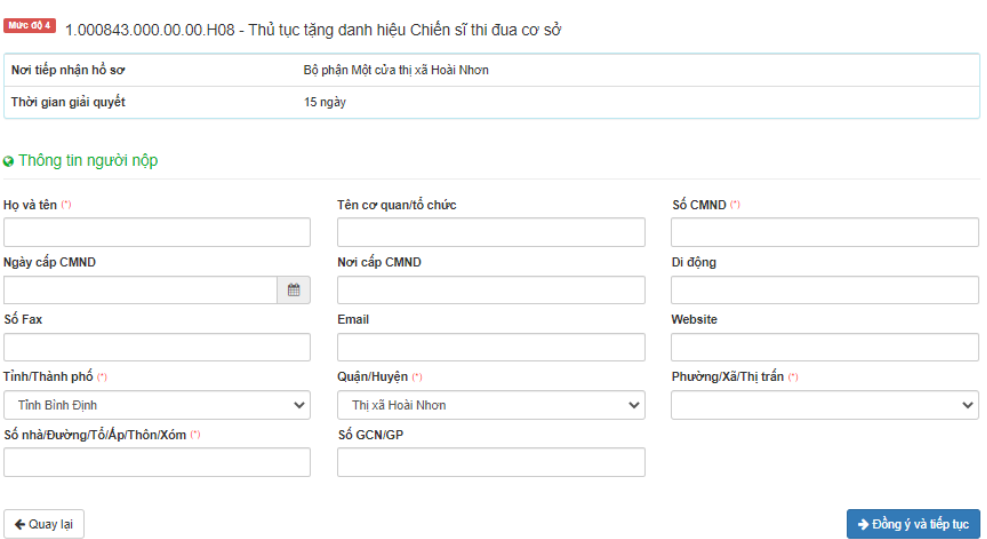

Bước 11: Nhấn "Chọn tệp tin" để đính kèm hồ sơ. Sau đó nhấn chọn "Lưu", chọn "Đồng ý và tiếp tục".

|                 | Thông tin hồ sơ                                                                                                    |                                  |            |                                             |               |         |             |                |  |  |
|-----------------|----------------------------------------------------------------------------------------------------|----------------------------------|------------|---------------------------------------------|---------------|---------|-------------|----------------|--|--|
| <b>Muc do 4</b> | 1.000843.000.00.00.H08 - Thủ tục tặng danh hiệu Chiến sĩ thi đua cơ sở                                                                                                    |                                  |            |                                             |               |         |             |                |  |  |
|                 | Nơi tiếp nhân hồ sơ                                                                                                    | Bồ phân Một cửa thi xã Hoài Nhơn |            |                                             | Buóc 11       |         |             |                |  |  |
|                 | Thời gian giải quyết<br>15 ngày                                                                                                    |                                  |            |                                             |               |         |             |                |  |  |
|                 | ⊡ Thành phần hồ sơ<br>Các giấy tờ cơ quan giải quyết yêu cầu cá nhân hoặc tổ chức phải nộp cho thủ tục này. Vui lòng nhấn vào ô chọn giấy tờ bên dưới để nhập thông tin cho các giấy tờ tương ứng.<br>Khuyến nghi thực hiện tải lên dung lượng tập tin không quá 30MB          |                                  |            |                                             |               |         |             |                |  |  |
| #               | Tên giấy tờ                                                                                                    |                                  | Số bản (*) | Têp tin                                     | Huróng<br>dắn | Mẫu đơn | uru vào kho | Ký số têp tin  |  |  |
| п               | Văn bản đề nghị (kèm theo danh sách các các nhân được<br>đề nghị tặng danh hiệu Chiến sĩ thi đua cơ sở của cấp trình<br>khen (Ban chinh.)                                                                                                    |                                  |            | Chon têp tin -<br>Scan File<br>Chon têp tin | <b>Cem</b>    |         | Luru        | <b>E</b> Ký số |  |  |
| П               | Báo cáo thành tích của các cá nhân được đề nghi tăng<br>danh hiệu Chiến sỹ thi đua cơ sở, trong báo cáo thành tích<br>phải nêu rõ nội dung phát minh, sáng kiến, cải tiến, ứng<br>dung khoa học, công nghệ, sáng tác hoặc sáng tạo đem lại<br>hiệu quả thiết thực (Bản chính.) | 1                                |            | Lấy từ kho<br>--------                      | <b>Xem</b>    |         | Lutu        | <b>E</b> Ký số |  |  |
| П               | Biên bản bình xét của Hội đồng Thi đua (Bản chính.)                                                                                                    | 1                                |            | Chon tếp tin -                              | <b>Xem</b>    |         | <b>Lutu</b> | <b>E</b> Ký số |  |  |

Bước 12: Nhấn chọn "Đồng ý và tiếp tục" để hoàn thành.

#### Thông tin hồ sơ

Mue do 1 1.000843.000.00.00.H08 - Thủ tục tặng danh hiệu Chiến sĩ thi đua cơ sở Nơi tiếp nhận hồ sơ Bộ phận Một cửa thị xã Hoài Nhơn Thời gian giải quyết 15 ngày

c> Hình thức nhận kết quả

Cá nhân hoặc tổ chức chọn nơi nhận hồ sơ khi đã giải quyết xong. Đối với trường hợp nhờ bưu điện phát trả kết quả thỉ kết quả hồ sơ sẽ được gửi đến địa chỉ bên dưới thông qua<br>bưu điện, các chi phí gửi kết quả sẽ do <mark>bưu đi</mark>

Hình thức nhận kết quả (\*)

Đền UBND Huyện/Thị/Thành nhận kết quả  $\checkmark$ 

← Quay Iại

Bước 12

 $\mathcal{L}^{\mathcal{L}}$  .

 $\rightarrow$  Đồng ý và tiếp tục